<span id="page-0-0"></span>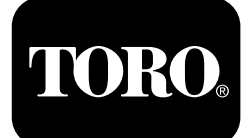

## **Module de commande Horizon**

**Pour tondeuses autoportées Z Master® Professional série 7500-D**

**N° de modèle 72028—N° de série 400000000 et suivants**

- **N° de modèle 72029—N° de série 400000000 et suivants**
- **N° de modèle 72074—N° de série 400000000 et suivants**
- **N° de modèle 72076—N° de série 400000000 et suivants**
- **N° de modèle 72096—N° de série 400000000 et suivants**

Lisez attentivement cette notice pour apprendre comment utiliser et entretenir correctement votre produit, et éviter de l'endommager ou de vous blesser. Vous êtes responsable de l'utilisation sûre et correcte du produit. Pour plus de renseignements, lisez le *Manuel de l'utilisateur*.

## **Icônes de l'écran**

L'écran d'information utilise les icônes suivantes :

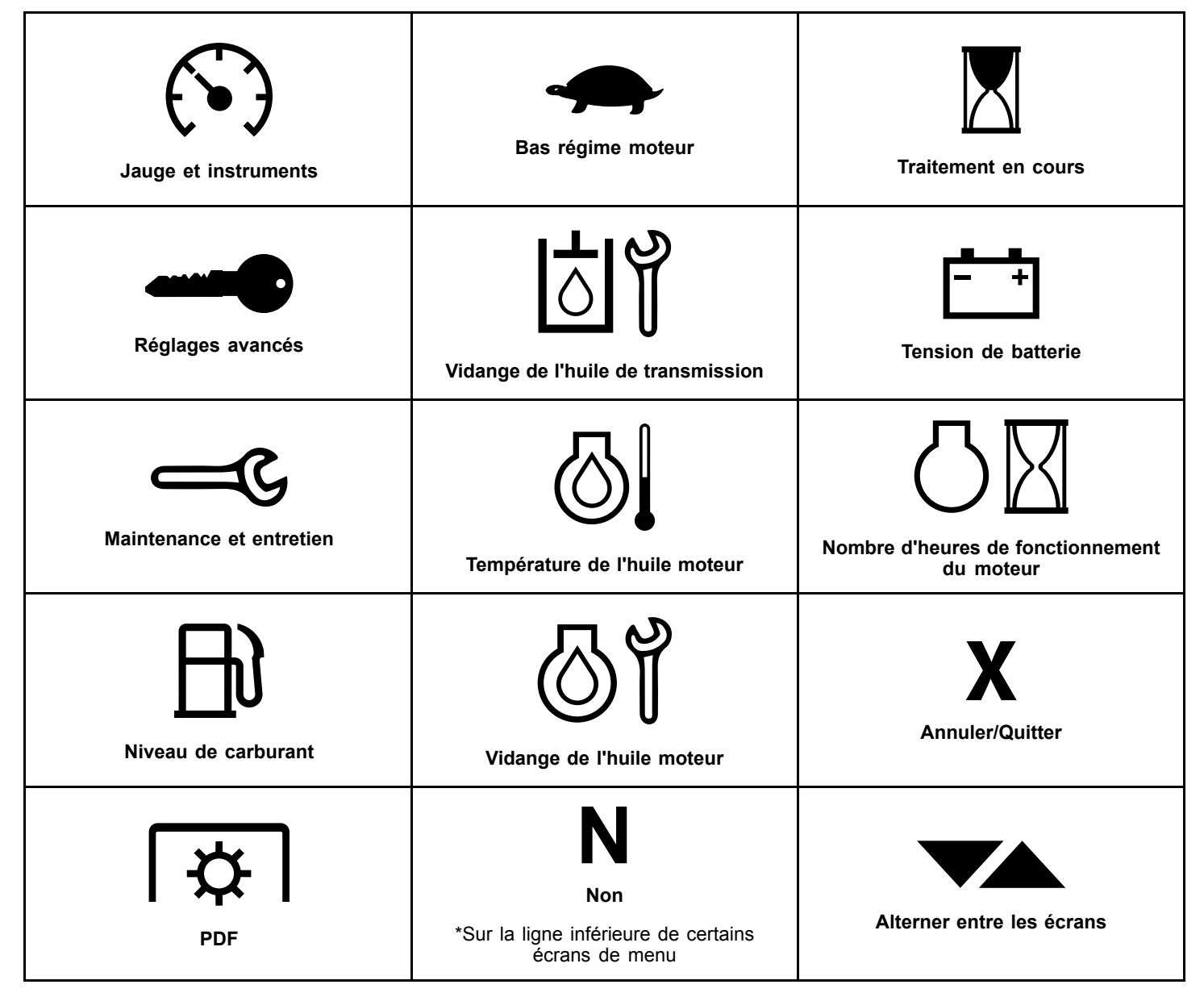

**© 2019—The Toro® Company 8111 Lyndale Avenue South Bloomington, MN 55420**

Enregistrez votre produit à www.Toro.com. Traduction du texte d'origine (FR)

**Imprimé aux États-Unis**  $Tous$  droits réservés

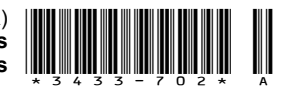

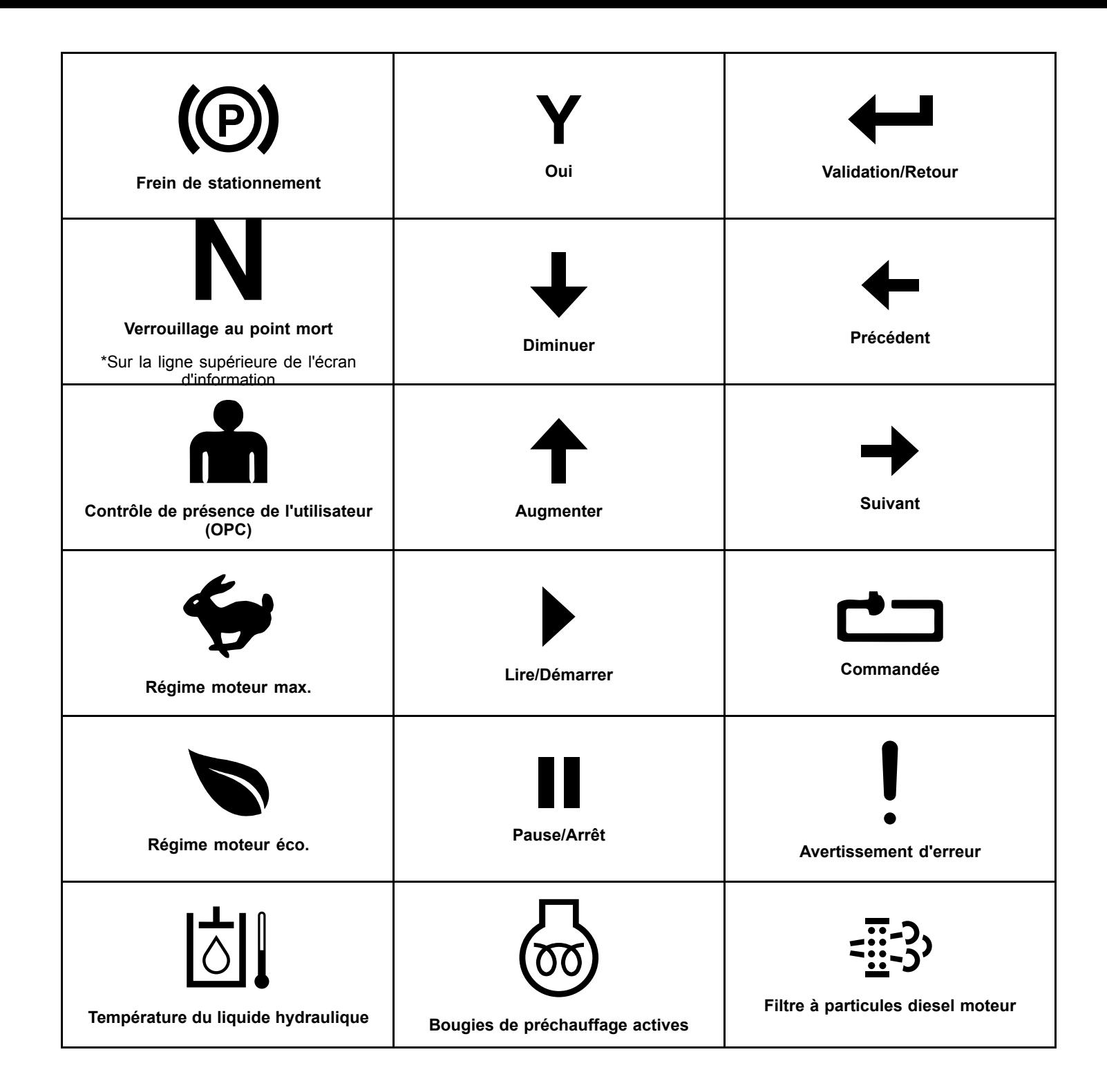

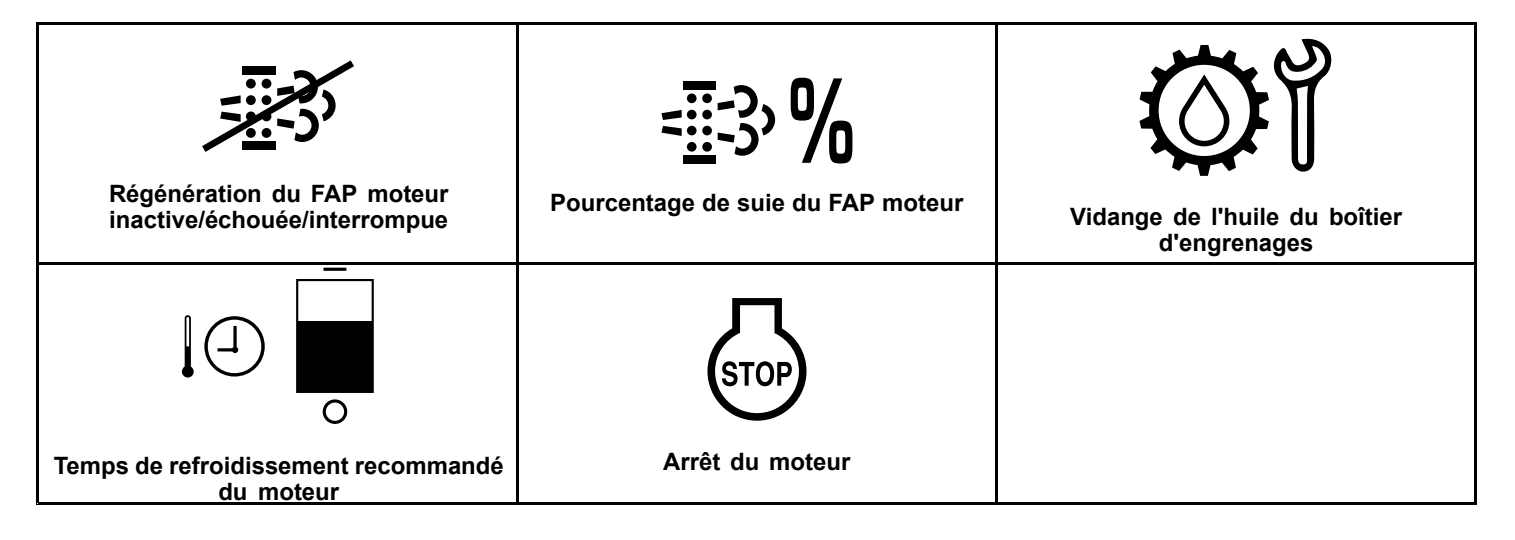

## **Vue d'ensemble du produit**

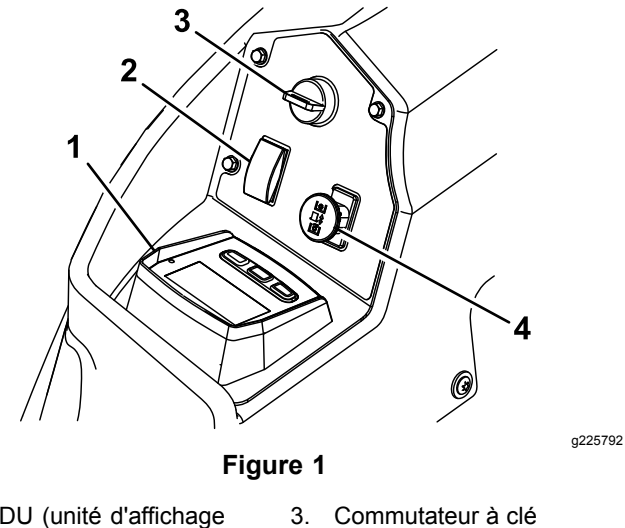

- 1. LDU (unité d'affichage logique)
- 2. Commande de levage de tablier 4. Commande d'engagement de PDF

 $\blacksquare$  $\mathbf 2$ (@)  $\overline{\mathbf{v}}$ Æ 12.4 HU ⌒ 回 ගි 9.6 8.5 3 g228164 **Figure 2** LDU (unité d'affichage logique) 1. Grille 3. Boutons

- 2. Diode d'état
- 

## <span id="page-3-0"></span>**Grille**

L'écran affiche des icônes et des données relatives au fonctionnement de la machine; il est rétroéclairé pour permettre l'affichage quand la luminosité est faible. L'écran est situé au-dessus des boutons.

Reportez-vous à la section Icônes de [l'écran](#page-0-0) (page [1](#page-0-0)) pour la description des icônes.

## **Diode d'état**

La diode est multicolore pour indiquer l'état du système et est située sur le côté droit du panneau. Durant le démarrage, la diode passe du rouge à l'orange puis au vert pour confirmer la fonctionnalité.

- •**Vert continu** indique un fonctionnement normal
- • **Rouge clignotant :** indique qu'une erreur est active
- • **Vert et orange clignotant :** indique que l'embrayage doit être réactivé

## **Boutons**

Les boutons multifonction sont situés au bas du panneau de commande. Les icônes affichées sur l'écran d'information au-dessus des boutons indiquent la fonction actuelle. Les boutons permettent de choisir le régime moteur et de se déplacer parmi les menus du système.

## **Alarme**

Lorsqu'une anomalie se produit, un message d'erreur <sup>s</sup>'affiche, la diode devient rouge et l'alarme retentit comme suit :

- • Un signal sonore rapide indique des erreurs critiques.
- • Un signal sonore lent indique des erreurs moins graves, comme les intervalles d'entretien ou de maintenance.

**Remarque:** Durant le démarrage, l'alarme retentit brièvement pour confirmer la fonctionnalité.

# **Écrans d'information**

Les écrans d'information principaux sont les suivants :

- •**Écran d'accueil (page 4)**
- •**Écran moteur arrêté (page 4)**
- •**Écran Moteur en marche (page 4)**

## **Écran d'accueil**

Durant le démarrage, un graphique de démarrage <sup>s</sup>'affiche pendant 1 seconde, l'alarme retentit et la diode passe du rouge à l'orange puis au vert.

## **Écrans du moteur**

## **Écran moteur arrêté**

Lorsque le contact est établi mais que le moteur ne tourne pas, l'écran Moteur arrêté <sup>s</sup>'affiche (Figure 3).

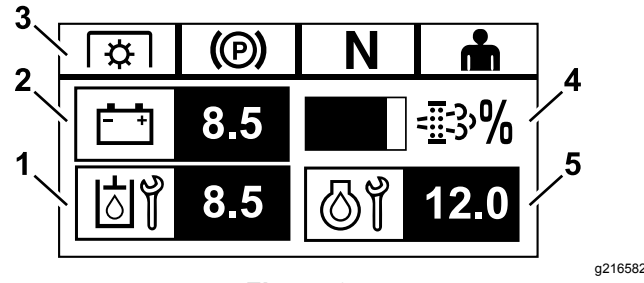

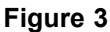

- 1. L'écran alterne entre le nombre d'heures restant avant la prochaine vidange de l'huile de transmission et le prochain entretien du boîtier d'engrenages (selon l'équipement).
- 2. Affichage de la tension de batterie
- 3. Indicateurs d'état du système de sécurité
- 4. Pourcentage de suie du filtre à particules diesel (FAP) moteur – Le niveau est indiqué sur le graphique à barre. Le graphique à barres se remplit à mesure que le pourcentage de suie augmente. Un fort pourcentage de suie signifie qu'une régénération du FAP <sup>s</sup>'impose.
- 5. L'écran alterne entre le nombre d'heures restant jusqu'à la prochaine vidange d'huile moteur et le compteur horaire non réinitialisable du moteur.

## **Écran Moteur en marche**

Lorsque le moteur tourne, l'écran Moteur en marche <sup>s</sup>'affiche (Figure 4).

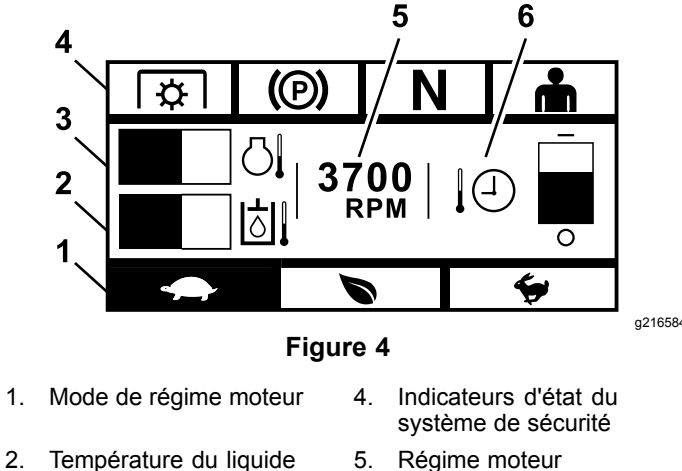

- hydraulique
- 
- 
- 3. Température du moteur 6. Temps de refroidissement
- recommandé du moteur

### **Mode de régime moteur**

Trois modes sont disponibles : <sup>B</sup>AS, ÉCONOMIE et MAXIMUM.

- • Mode **BAS :** bas régime de transport/régime de ralenti pour réduire l'accumulation de paquets d'herbe sous le tablier lorsque l'herbe est humide.
- • Mode **ÉCONOMIE :** régime de transport moyen et économie de carburant maximum dans des conditions de tonte normales.
- • Mode **MAXIMUM :** régime de transport maximum/ralenti accéléré pour conditions de tonte extrêmes.

Le panneau <sup>s</sup>'allume et indique le mode du régime moteur actuel (Bas est sélectionné à la [Figure](#page-3-0) 4).

### **Indicateurs d'état du système de sécurité**

Ils <sup>s</sup>'allument quand chaque commande est à la position de démarrage (c'est-à-dire PDF désengagée, frein de stationnement serré, commandes de déplacement en position de VERROUILLAGE AU POINT MORT et utilisateur présent).

• La PDF doit être désengagée, le frein serré et les leviers de commande de déplacement être écartés vers l'extérieur (position de VERROUILLAGE AU POINT MORT) pour démarrer le moteur. (Il <sup>n</sup>'est pas nécessaire d'être assis sur le siège pour que le moteur démarre.)

**Remarque:** Le démarreur <sup>s</sup>'engage quand la commande de PDF est en position ENGAGÉE (sortie); toutefois, le système désengage la PDF et une erreur de réinitialisation de la PDF se produit. Pour engager la PDF, vous devez réactiver la commande de PDF en la mettant à la position DÉSENGAGÉE (abaissée) puis à la position ENGAGÉE.

- • Par contre, vous devez être assis sur le siège lorsque la PDF est engagée, le frein doit être desserré ou les leviers de commande de déplacement doivent être ramenés vers l'intérieur, sinon le moteur s'arrête.
- • Le moteur <sup>s</sup>'arrête si le levier gauche, le levier droit ou les deux leviers quittent la position de VERROUILLAGE AU POINT MORT quand le frein de stationnement est serré.

**Remarque:** Consultez le *Manuel de l'utilisateur* de la machine pour savoir comment contrôler le système de sécurité.

### **Température du moteur**

Un graphique à barres indique la température du moteur. Le graphique clignote quand la température est élevée et approche de l'état de surchauffe. Si le moteur <sup>a</sup> surchauffé, le graphique à barres est complètement rempli.

### **Régime moteur**

Indique le régime du moteur.

#### **Niveau de carburant (si le transmetteur de niveau de carburant est disponible)**

Le niveau de carburant est indiqué sur l'affichage à barres. Une erreur <sup>s</sup>'affiche quand le niveau de carburant descend à environ 3,8 L [1 gallon américain] dans le réservoir.

#### **Temps de refroidissement recommandé du moteur**

Le temps durant lequel le moteur doit tourner au ralenti avant l'arrêt est indiqué sur un graphique à barres. Le niveau descend à mesure que le moteur refroidit et le graphique est entièrement vide quand le moteur peut être arrêté sans risque. Si vous coupez le moteur avant la fin de la période de refroidissement, une anomalie est enregistrée dans l'historique des anomalies.

## **Écrans de régénération du filtre à particules diesel (FAP) du moteur**

## **A PRUDENCE**

**Pendant la régénération, le filtre à particules diesel devient extrêmement chaud et peut causer de graves brûlures.**

### **N'approchez aucune partie du corps du moteur pendant la régénération.**

Le filtre à particules diesel (FAP) arrête les matières particulaires contenues dans l'échappement et empêche qu'elles soient rejetées dans l'atmosphère. Quand les particules <sup>s</sup>'accumulent dans le filtre, le moteur effectue une régénération pour empêcher le colmatage et une baisse de rendement du moteur. La plupart des régénérations <sup>s</sup>'effectuent en arrière-plan et n'ont aucune incidence sur le fonctionnement. Il existe 4 modes de régénération : régénération passive, régénération automatique, régénération en stationnement et régénération d'urgence.

### 1. **Régénération passive**

C'est le mode de régénération principal qui se produit automatiquement pendant le fonctionnement normal. Lorsque le moteur tourne avec des charges normales, la température d'échappement maintient le FAP au-dessus de la température minimum pour la régénération de sorte que l'accumulation

normale de matières particulaires (MP) dans le DPF est prévue.

#### 2. **Régénération automatique**

Si l'ECU du moteur détecte une hausse de la contrepression du FAP au-delà d'un seuil acceptable, une régénération automatique se produit. Durant la régénération automatique, le papillon d'admission limite le débit d'air dans le moteur tandis que les injecteurs ajoutent du carburant. Ce processus augmente la température du FAP, ce qui permet de brûler les particules accumulées. La régénération automatique <sup>s</sup>'exécute lorsque nécessaire. Vous pouvez continuer d'utiliser la machine pendant une régénération automatique.

Les figures suivantes montrent les écrans du processus de régénération automatique.

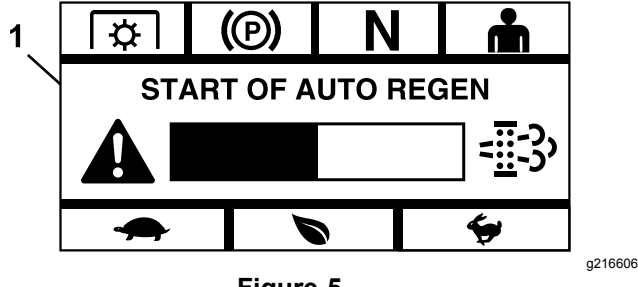

**Figure 5**

1. Début de la régénération automatique

Quand l'ECU du moteur détermine qu'une régénération automatique est nécessaire, l'alarme retentit et le module affiche l'écran « Start of Auto Regen » (début de régénération auto) avec un graphique à barres de décomptage de 60 secondes (Figure 5). Une fois le délai expiré, la régénération automatique commence.

**Remarque:** Aucune action <sup>n</sup>'est nécessaire et vous pouvez continuer d'utiliser la machine pendant l'exécution de la régénération automatique.

## **A PRUDENCE**

**Durant la régénération automatique, les températures d'échappement augmentent et peuvent enflammer les matériaux inflammables.**

#### **Utilisez la machine avec la plus grande prudence près de matériaux inflammables.**

Si une régénération automatique est nécessaire mais que les conditions d'utilisation ne permettent pas au processus de commencer, le module vous demande d'augmenter le régime moteur et/ou la charge.

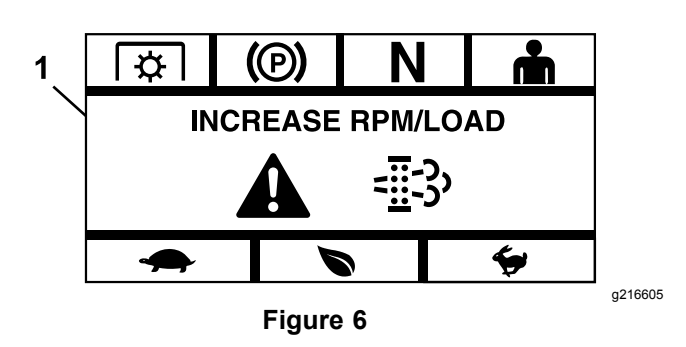

1. Augmenter le régime moteur/la charge

Lorsque le processus commence, l'écran change pour indiquer que la régénération automatique est active.

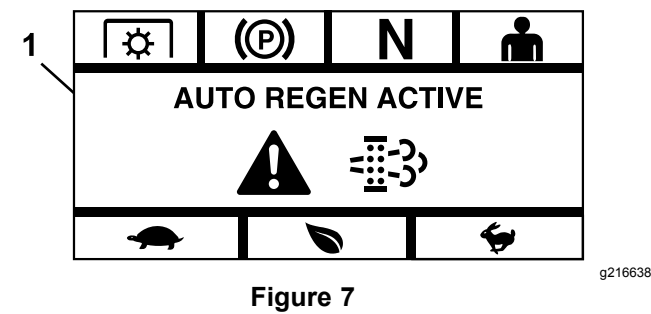

1. Régénération automatique active

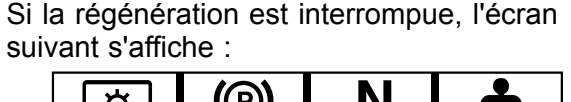

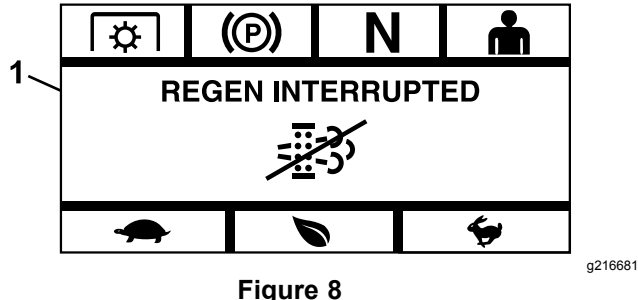

1. Régénération interrompue

**Remarque:** Si vous coupez le moteur pendant la régénération, celle-ci reprend quand vous redémarrez le moteur et qu'il atteint la température requise.

#### 3. **Régénération en stationnement**

Avec le temps, la suie <sup>s</sup>'accumule dans le FAP et une régénération passive ou automatique ne suffit pas pour décolmater le filtre. Pendant la régénération en stationnement, l'ECU du moteur régule le régime moteur, la charge et le mélange air/carburant pour brûler de manière contrôlée les particules accumulées dans le FAP.

Si une régénération en stationnement est nécessaire, cela peut indiquer que le moteur <sup>a</sup> tourné trop longtemps au ralenti ou <sup>a</sup> tourner sous une charge insuffisante. Si plusieurs régénérations successives sont nécessaires, cela peut indiquer que le FAP devra être révisé prochainement, une anomalie du moteur (mauvais type de carburant ou d'huile par exemple) ou que le capteur de pression du FAO est défectueux.

*Important:* **Une régénération en stationnement peut être lancée par l'ECU du moteur ou par vous-même. Vous pouvez surveiller le pourcentage de suie dans le FAP sur l'écran Moteur arrêté ou dans le menu Maintenance et entretien. Si le pourcentage de suie dans le FAP est élevé, vous pouvez choisir de lancer une régénération en stationnement manuellement à partir de l'écran « DPF Soot % » (% de suie du FAP) du Maintenance et entretien en cliquant sur Oui (Y) à l'invite.**

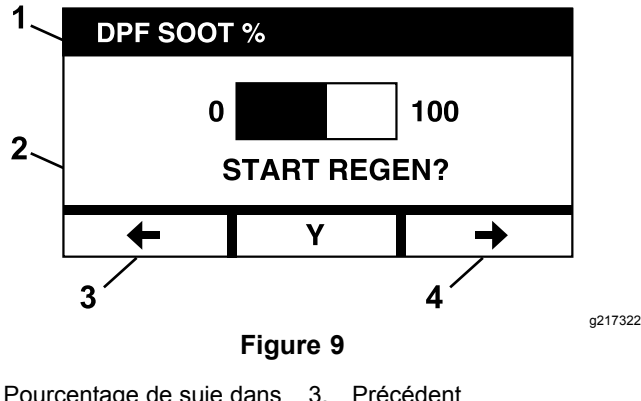

- 1. Pourcentage de suie dans 3. Précédent le FAP
- 2. Lancer la régénération 4. Suivant

*Important:* **Durant une régénération en stationnement, veillez à garer la machine sur une surface dure et de niveau, dans un lieu bien aéré. Ce processus fait fonctionner la machine à une température d'échappement plus élevée pendant 30 minutes environ pour brûler les particules accumulées dans le FAP.**

**Remarque:** Vous ne pouvez pas utiliser la machine pendant une régénération en stationnement.

Quand l'ECU du moteur détermine qu'une régénération en stationnement est nécessaire, le module affiche le message « Allow Stationnary Regen? » (autoriser régén. en stationnement ?). Sélectionnez Y (oui) pour lancer la régénération en stationnement ou sur N (non) pour retarder le processus.

Vérifiez que le réservoir de carburant de la machine est rempli au moins au quart. Désengagez les lames, amenez les leviers de commande de déplacement à la position de VERROUILLAGE AU POINT MORT et serrez le frein de stationnement.

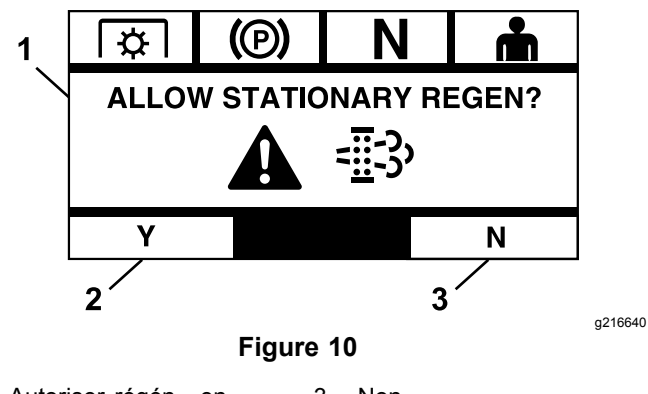

1. Autoriser régén. en stationnement 3. Non

2. Oui

• Si vous sélectionnez N (non), le module affiche un graphique à barres de décomptage de 120 minutes.

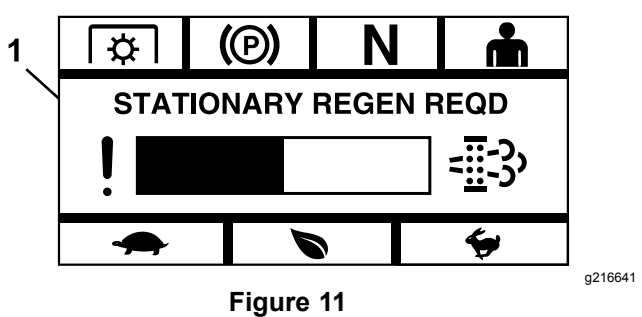

1. Régén. en stationnement requise

Si vous <sup>n</sup>'effectuez pas de régénération en stationnement avant la fin du décompte, le moteur passe en mode dépannage et l'ECU demande une régénération d'urgence. Lorsque le module indique que le moteur est en mode dépannage, le régime moteur et/ou la puissance est/sont réduit(e)s pour empêcher l'engagement de l'embrayage.

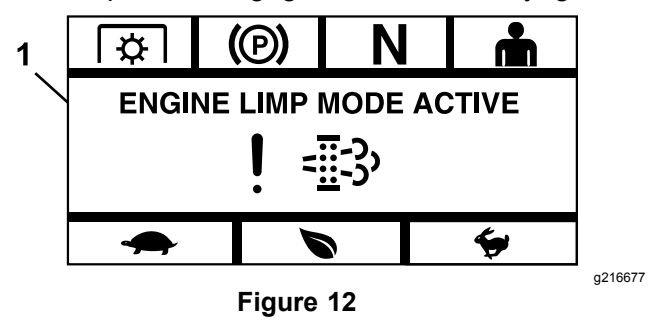

1. Mode dépannage du moteur actif

• Si vous sélectionnez Y (oui), le module vous demande de lancer le processus de régénération ([Figure](#page-7-0) 13).

<span id="page-7-0"></span>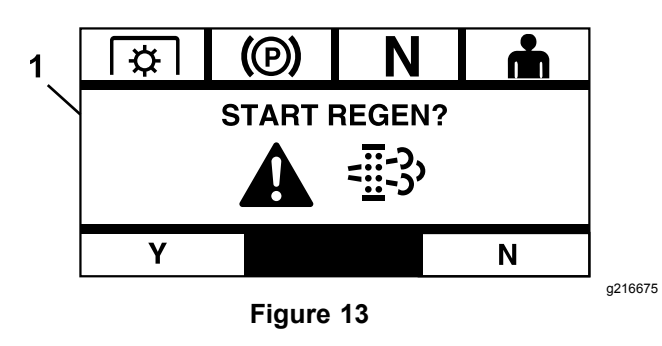

- 1. Lancer la régénération
	- A. Coupez le moteur et attendez l'arrêt complet de toutes les pièces mobiles. Placez la machine sur une surface plane et horizontale.
	- B. Amenez les leviers de commande en position de verrouillage au point mort et serrez le frein de stationnement.

**Remarque:** Si vous desserrez le frein de stationnement ou si vous sortez les leviers de commande de déplacement de la position de VERROUILLAGE AU POINT MORT, quel que soit le moment, le processus est annulé et le système vous demande de serrer le frein de stationnement et d'amener les leviers de commande à la position de VERROUILLAGE AU POINT MORT (Figure 14).

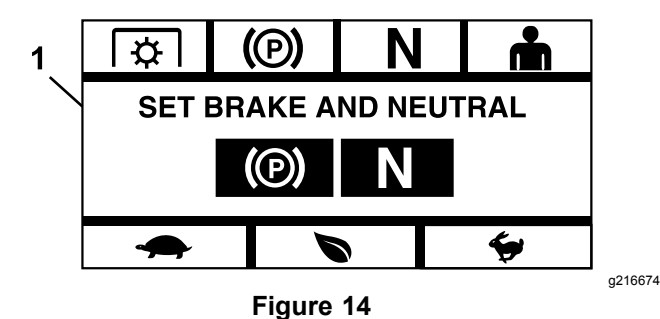

1. Serrez le frein et sélectionnez le point mort

- C. Vérifiez que les lames sont désengagées.
- D. Vérifiez que le réservoir de carburant de la machine est rempli au moins au quart.
- E. Sélectionnez Y (oui) sur l'écran Start Regen (lancer régénération) pour confirmer le processus de régénération (Figure 15).

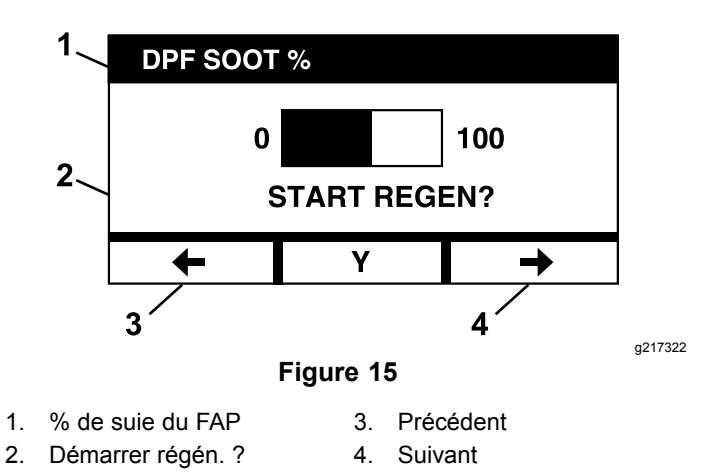

Le processus de régénération commence et le module affiche l'écran Regen Active (régén. active) (Figure 16). Le processus est annulé si vous appuyez sur le bouton d'annulation.

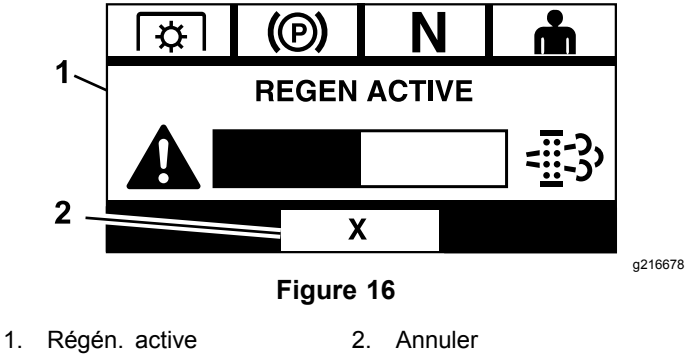

Trois résultats sont possibles :

 **Terminé** – si le processus réussit, le module affiche l'écran Regen Complete (régén. terminée) (Figure 17). Il comporte un graphique à barres de décomptage de 5 minutes.

**Remarque:** Si vous ne faites rien pendant les 5 minutes, le décompte arrive à zéro et le moteur est coupé.

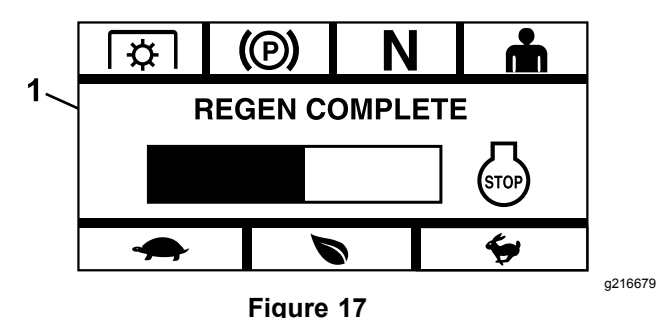

- 1. Régén. terminée
	- **Interrompu** si vous interrompez le processus, le module affiche l'écran Regen Interrupted (régén. interrompue) (Figure 18).

Si vous avez lancé le processus, le module quitte le processus. Si le processus <sup>a</sup> été lancé par l'ECU du moteur, l'ECU place le moteur en mode dépannage et demande une régénération d'urgence.

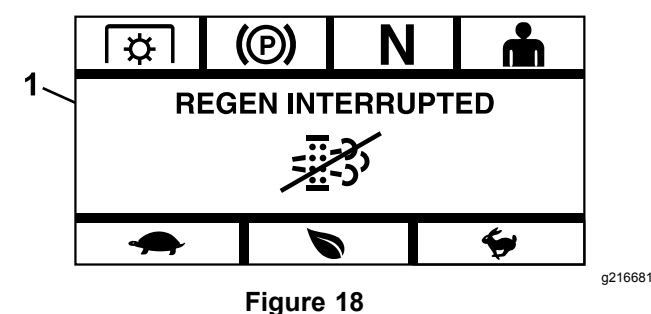

1. Régénération interrompue

– **Échec** – si l'ECU du moteur détermine qu'il est impossible de terminer une régénération d'urgence, le module affiche l'écran Regen Failed—See Dealer (échec de régén. – voir dépositaire) (Figure 19). Amenez la machine chez un dépositaire-réparateur agréé.

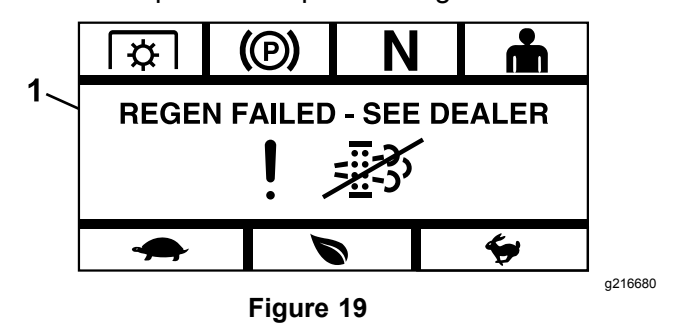

1. Échec de régén – voir dépositaire

## **Écran de sélection de menu**

Le moteur s'arrête si vous sortez les leviers de commande de déplacement de la position de VERROUILLAGE AU POINT MORT et que vous maintenez enfoncés les 2 boutons extérieurs de la LDU.

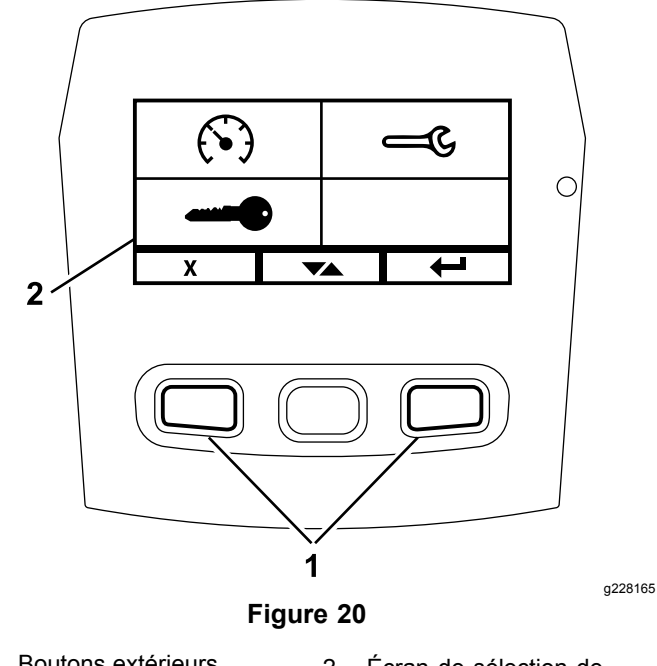

1. Boutons extérieurs 2. Écran de sélection de menu

L'écran de sélection de menu vous permet de parcourir les différentes options de menu en appuyant sur le bouton de basculement. Lorsque l'option de menu voulue est en surbrillance, appuyez sur le bouton de validation pour la sélectionner.

**Remarque:** Toutes les options de menu sont bloquées si les leviers de commande de déplacement

ne sont pas en position de VERROUILLAGE AU POINT MORT.

Appuyez de manière prolongée sur les deux boutons extérieurs pour retourner à l'écran par défaut.

L'écran de sélection de menu vous permet de parcourir les écrans suivants.

- •**Menu Maintenance et entretien (page 10)**
- •**Menu Jauges et [instruments](#page-11-0) (page [12](#page-11-0))**
- •**Menu des [réglages](#page-13-0) avancés (page [14](#page-13-0))**

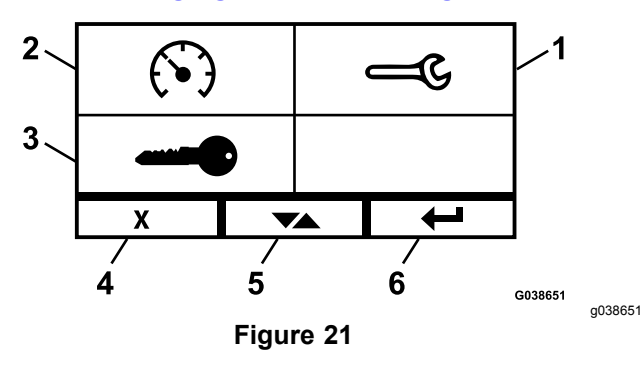

- 1. Maintenance et entretien 4. Annuler/Quitter
- 2. Jauges et instruments 5. Alterner entre les écrans
- 3. Réglages avancés 6. Validation/retour
- 

## **Menu Maintenance et entretien**

Vous pouvez vous déplacer entre les écrans suivants dans le menu Maintenance et entretien :

- •**État des entrées (page 10)**
- •**État des sorties (page 10)**
- •**[Messages](#page-10-0) d'erreur actuelle (page [11](#page-10-0))**
- •**Huile de transmission [hydraulique](#page-10-0) (page [11](#page-10-0))**
- •**Huile [moteur](#page-10-0) (page [11\)](#page-10-0)**
- •**[Information](#page-11-0) machine (page [12](#page-11-0))**
- •**[Information](#page-11-0) module (page [12](#page-11-0))**

#### **État des entrées**

Cet écran liste toutes les entrées dans le système et met en surbrillance celle qui est active. Les entrées qui ont des valeurs numériques indiquent la valeur actuelle.

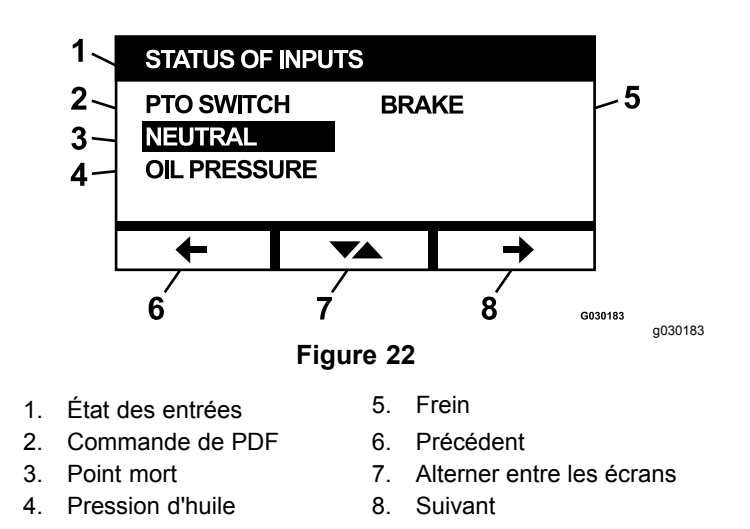

La liste suivante est celle des différentes options disponibles dans l'écran Status of Inputs (état des entrées) :

- •Tension du système
- • Communication moteur (en surbrillance si le module communique avec l'ECU du moteur)
- •Commande de PDF (en surbrillance si activée)
- • Tension de transmetteur de niveau de carburant (indique la tension)
- •Contacteur de point mort (en surbrillance si activé)
- •Contacteur de frein (en surbrillance si activé)
- •Contacteur de siège (en surbrillance si activé)
- •Manocontact d'huile (en surbrillance si activé)
- •Température du moteur (indique la température)

#### **État des sorties**

Cet écran liste toutes les sorties au système et met en surbrillance celle qui est active. Les sorties qui ont des valeurs numériques indiquent la valeur actuelle.

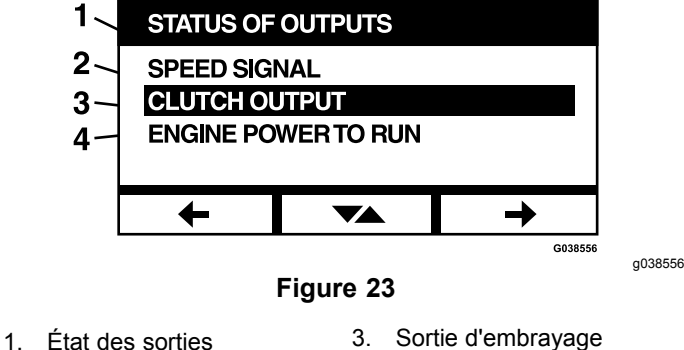

- 
- 2. Signal de vitesse 4. Alimentation moteur pour marche

La liste suivante est celle des différentes options disponibles dans l'écran Status of Outputs (état des sorties) :

- <span id="page-10-0"></span>• Le signal du régime moteur indique la tension envoyée par le système à l'ECU (module de commande du moteur).
- •Sortie de PDF (en surbrillance si activée)
- •Sortie d'arrêt du moteur (en surbrillance si activé)
- • Communication module (en surbrillance si LDU et MCU communiquent)
- •Alarme (en surbrillance si activée)
- •Démarreur (en surbrillance si activé)

#### **Messages d'erreur actuelle**

Cet écran affiche l'erreur actuelle sous forme de texte avec le nombre d'heures de fonctionnement du moteur auquel l'erreur <sup>s</sup>'est produite. Le bouton de basculement vous permet de passer d'un écran à l'autre si plusieurs erreurs sont actives. Si une seule erreur se produit, le bouton de basculement ne change pas les écrans.

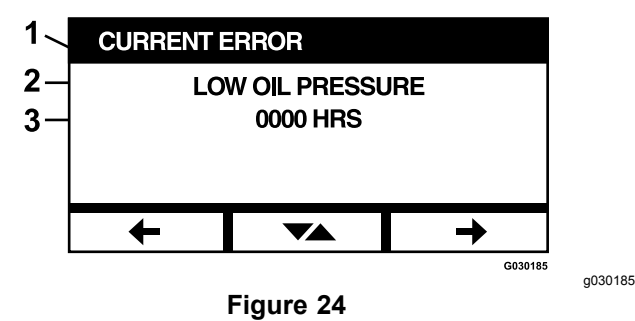

- 1. Erreur actuelle
- 2. Affichage d'erreur (ex. basse pression d'huile)
- 3. Nombre d'heures de fonctionnement du moteur auquel l'erreur <sup>s</sup>'est produite

### **Huile de transmission hydraulique**

Cet écran de rappel d'entretien indique les heures restant jusqu'à la prochaine vidange de l'huile de transmission hydraulique.

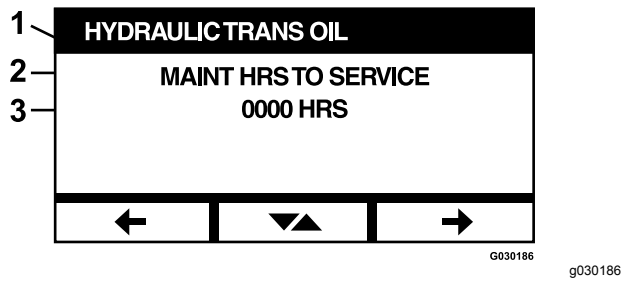

**Figure 25**

- 1. Huile de transmission hydraulique
- 2. Affichage de rappel
- 3. Nombre d'heures de fonctionnement du moteur restant avant le prochain entretien.

Appuyez sur le bouton de basculement pour afficher aussi le nombre d'heures de fonctionnement du moteur au bout duquel chaque rappel d'entretien <sup>a</sup> été remis à zéro.

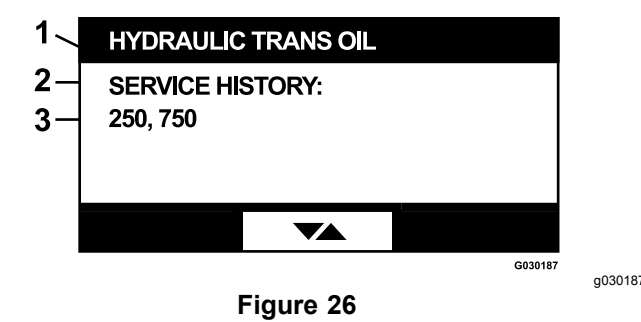

- 1. Huile de transmission hydraulique
- 2. Affichage de l'historique d'entretien
- 3. Intervalle de remise à zéro de rappel d'entretien (ex. 250 et 750 heures de fonctionnement du moteur)

### **Huile moteur**

Cet écran de rappel d'entretien indique le nombre d'heures restant jusqu'à la prochaine vidange de l'huile moteur.

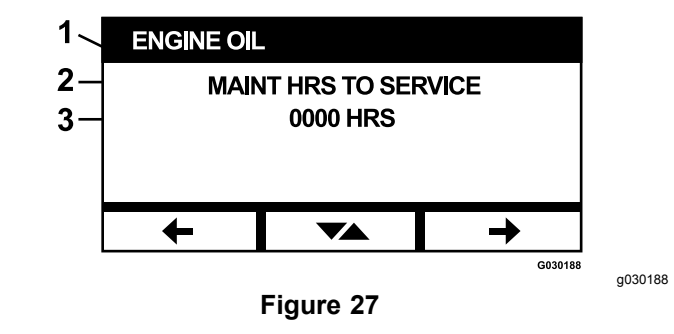

- 1. Huile moteur
- 2. Affichage de rappel
- 3. Nombre d'heures de fonctionnement du moteur restant avant le prochain entretien.

Appuyez sur le bouton de basculement pour afficher aussi le nombre d'heures de fonctionnement du moteur au bout duquel chaque rappel d'entretien <sup>a</sup> été remis à zéro.

<span id="page-11-0"></span>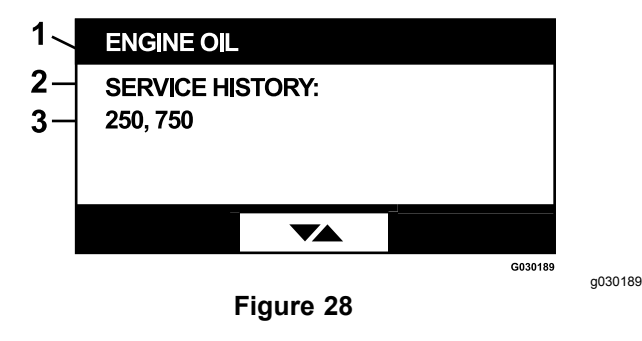

- 1. Huile moteur
- 2. Affichage de l'historique d'entretien
- 3. Intervalle de remise à zéro de rappel d'entretien (ex. 250 et 750 heures de fonctionnement du moteur)

### **Huile de boîtier d'engrenage**

#### **Ne concerne que les modèles MX**

Cet écran indique le nombre d'heures restant jusqu'au prochain entretien du boîtier d'engrenages du tablier.

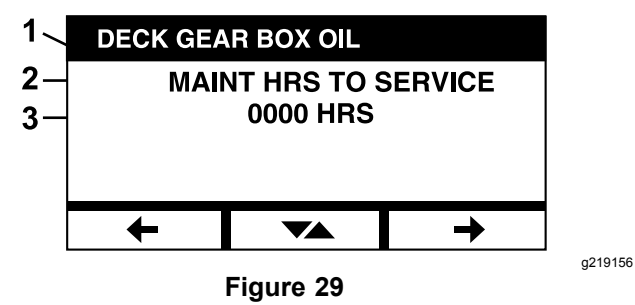

- 1. Huile du boîtier d'engrenages du tablier
- 2. Affichage de rappel
- 3. Nombre d'heures de fonctionnement du moteur restant avant le prochain entretien.

### **Information machine**

L'écran affiche les numéros de modèle et de série de la machine.

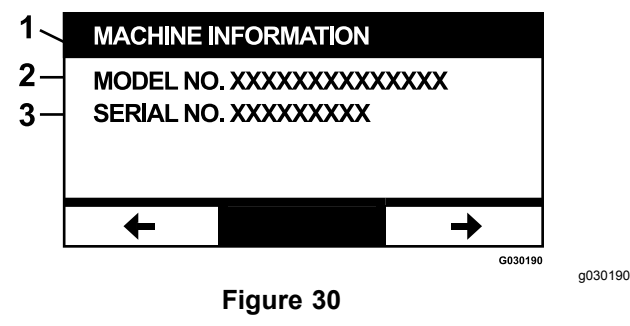

- 1. Information machine 3. Numéro de série
	-
- 2. Numéro de modèle

### **Information module**

L'écran affiche la version actuellement installée du logiciel et du matériel pour la LDU (unité d'affichage logique) et le MCU (module de commande principal). Appuyez sur le bouton de basculement pour ouvrir l'écran MCU.

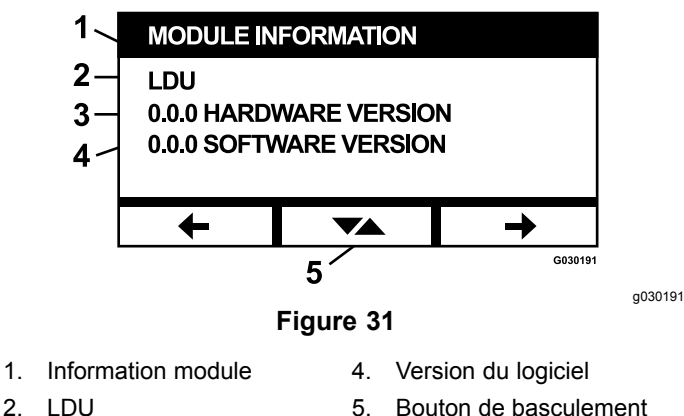

3. Version du matériel

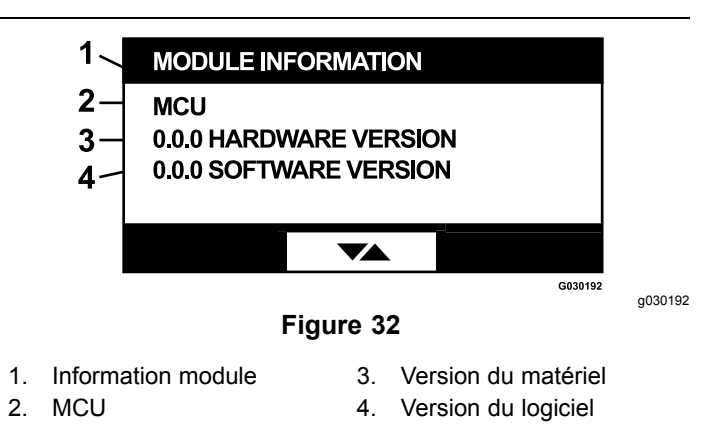

Pour quitter l'écran, appuyez sur les touches fléchées « précédent » ou « suivant ». Appuyez sur le bouton de validation pour revenir à l'écran de Sélection de menu.

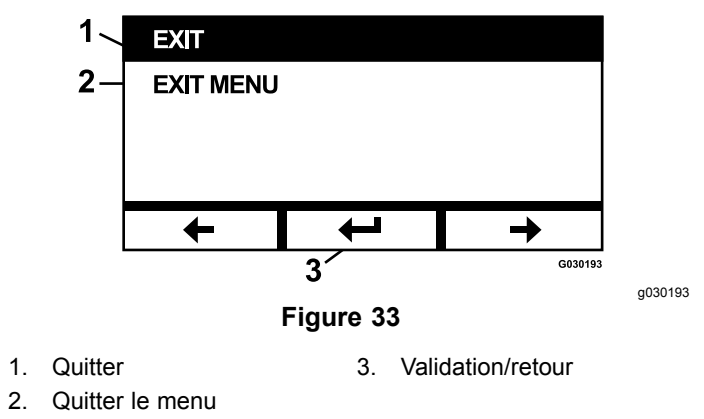

## **Menu Jauges et instruments**

Vous pouvez vous déplacer entre les écrans suivants dans le menu Jauges et instruments :

- • **Nombre d'heures de [fonctionnement](#page-12-0) du [moteur](#page-12-0) (page [13](#page-12-0))**
- •**Heures de [fonctionnement](#page-12-0) de la PDF (page [13\)](#page-12-0)**
- <span id="page-12-0"></span>•**Carburant consommé (page 13)**
- •**Consommation (page 13)**
- •**[Statistiques](#page-13-0) d'utilisation (page [14](#page-13-0))**

### **Nombre d'heures de fonctionnement du moteur**

Cet écran affiche un compteur horaire totalisateur non réinitialisable et un compteur partiel réinitialisable pour le moteur.

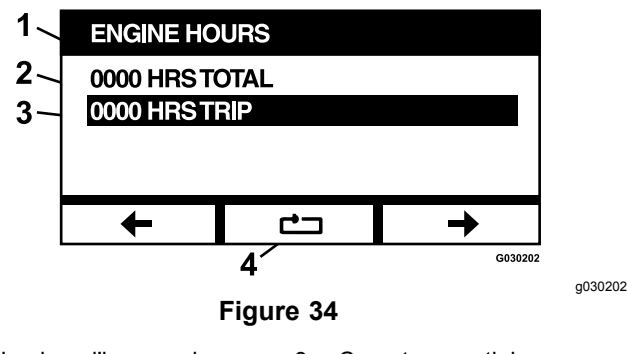

- 1. Nombre d'heures de fonctionnement du moteur
- 3. Compteur partiel
- 2. Compteur totalisateur 4. Réinitialisation du
- compteur partiel

Pour réinitialiser le compteur partiel, sélectionnez-le et appuyez sur le bouton de remise à zéro; appuyez sur Y (oui) pour confirmer ou sur N (non) pour annuler (Figure 35).

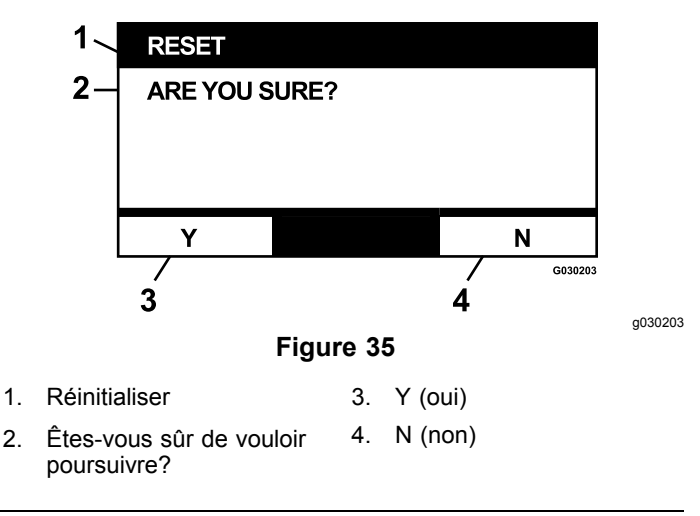

### **Heures de fonctionnement de la PDF**

Cet écran affiche un compteur horaire totalisateur non réinitialisable et un compteur partiel réinitialisable pour la PDF.

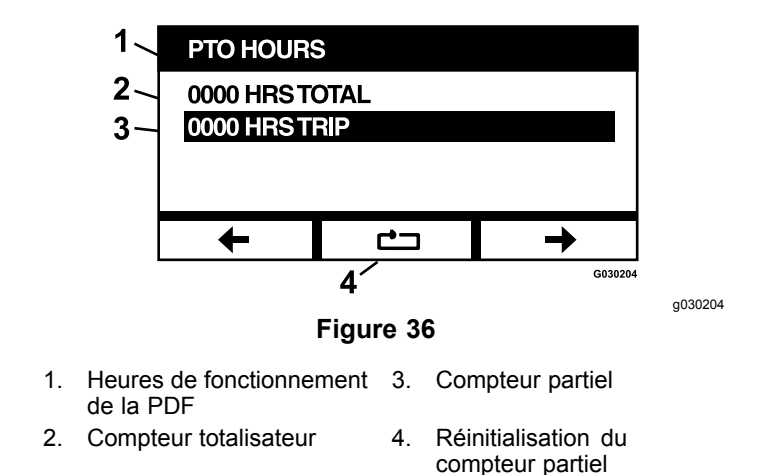

Pour réinitialiser le compteur partiel, sélectionnez-le et appuyez sur le bouton de remise à zéro; appuyez sur Y (oui) pour confirmer ou sur N (non) pour annuler (Figure 35).

### **Carburant consommé**

Cet écran affiche le nombre total de litres/gallons américains de carburant consommés depuis la dernière remise à zéro. Appuyez sur le bouton de remise à zéro pour réinitialiser la consommation de carburant.

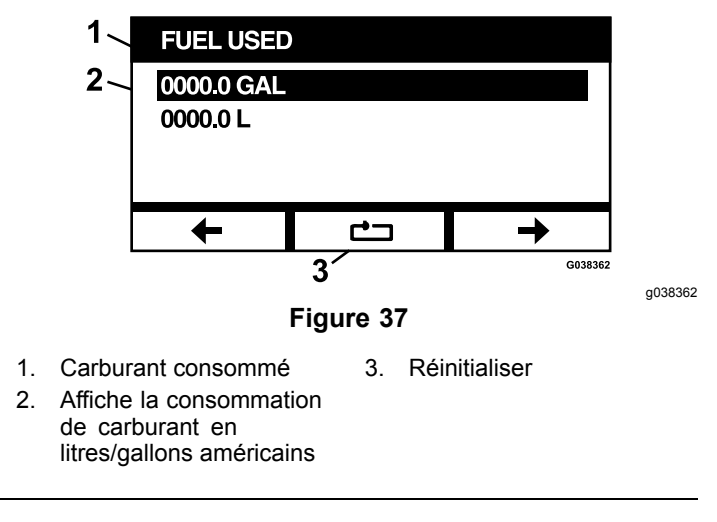

### **Consommation**

Cet écran affiche le nombre de litres/gallons américains de carburant consommés par heure de fonctionnement du moteur.

<span id="page-13-0"></span>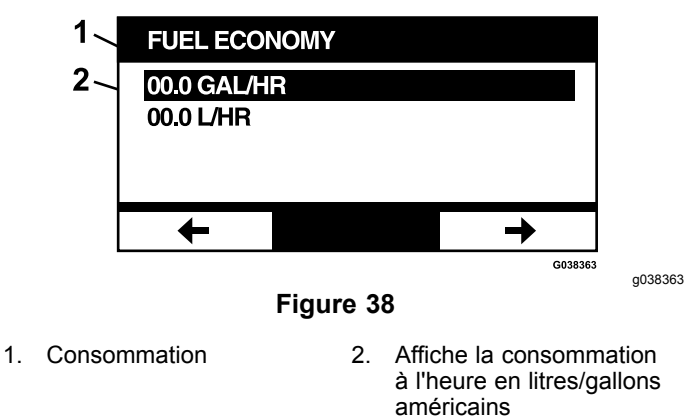

### **Statistiques d'utilisation**

Cinq écrans de statistiques d'utilisation peuvent être parcourus et affichés.

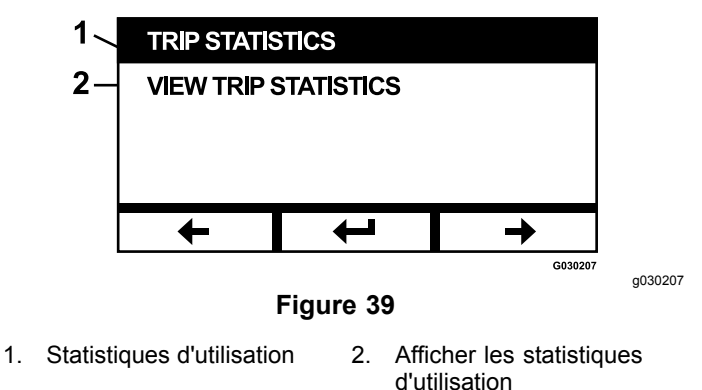

Chaque écran comprend des compteurs réinitialisables pour les paramètres suivants : nombre d'heures de fonctionnement du moteur, nombre d'heures de fonctionnement de la PDF et consommation totale de carburant en litres/gallons américains.

Vous pouvez pauser ou arrêter et lire ou lancer la collecte de statistiques. Par exemple, lorsque l'option Statistiques d'utilisation 1 est pausée, les statistiques sont mises en surbrillance et le bouton de réinitialisation est disponible. Appuyez sur le bouton de réinitialisation pour remettre les trois paramètres à zéro. Appuyez sur le bouton de lecture pour lancer la collecte des données.

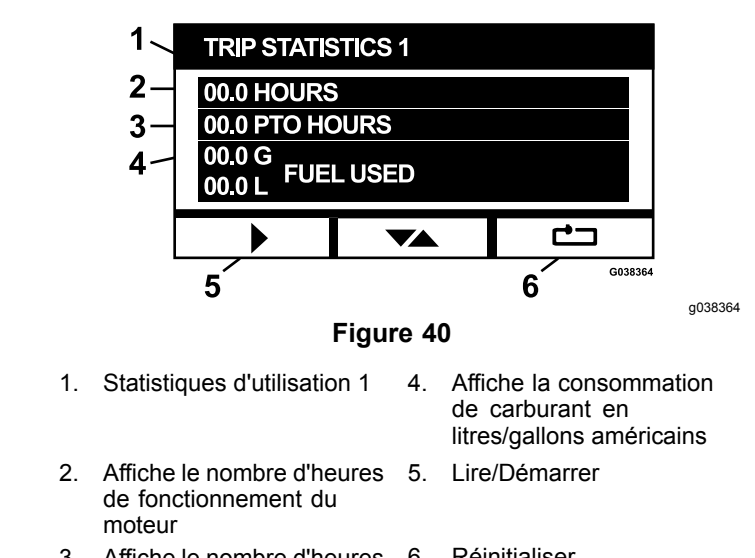

3. Affiche le nombre d'heures 6. Réinitialiser de fonctionnement de la PDF

Lorsque une option de statistiques d'utilisation est en cours de lecture, les statistiques ne sont pas en surbrillance et le bouton de réinitialisation est noir et <sup>n</sup>'est pas disponible. Appuyez sur le bouton de pause pour interrompre la collecte des données.

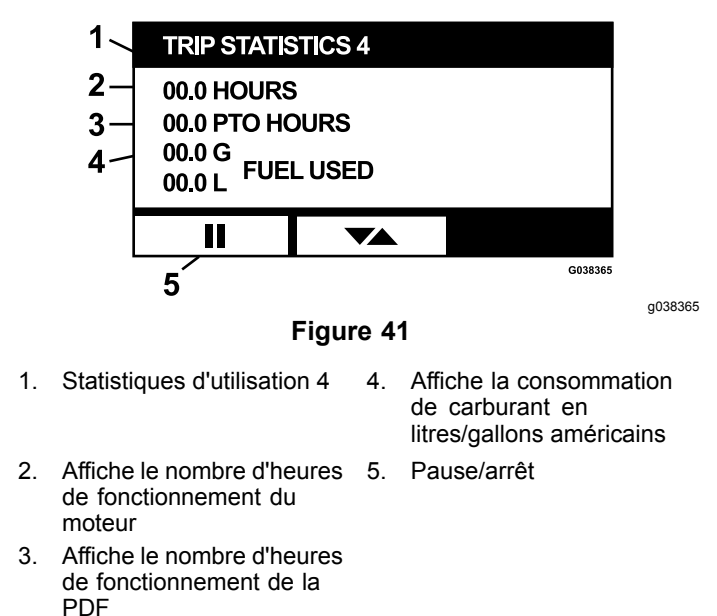

Appuyez sur le bouton de basculement de l'écran de Statistiques d'utilisation 5 pour revenir à l'écran de statistiques d'utilisation principal.

## **Menu des réglages avancés**

Lorsque le menu des réglages avancés est sélectionné, le module demande un mot de passe à 4 chiffres. Les chiffres par défaut à l'écran sont 0 0 0 0.

<span id="page-14-0"></span>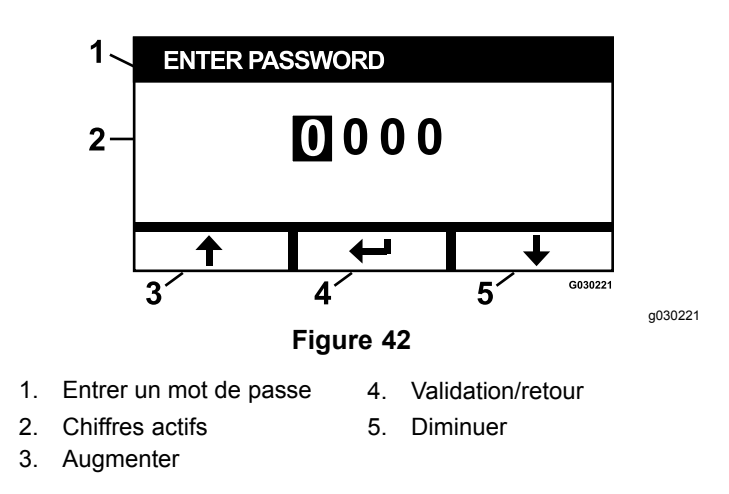

Le mot de passe est **1 9 8 2**. Lorsque le chiffre actif est en surbrillance, appuyez sur les boutons Augmenter ou Diminuer pour faire défiler les chiffres de 0 à 9. Appuyez sur le bouton de validation pour sélectionner le chiffre en surbrillance.

Si vous ne saisissez pas le mot de passe correct, le module vous ramène à l'écran de sélection de menu. Une fois le mot de passe correct saisi, vous pouvez parcourir les écrans suivants :

- •**Huile moteur (page 15)**
- •**Huile de transmission hydraulique (page 15)**
- •**Historique des erreurs (page 15)**
- •**[Alarmes](#page-15-0) (page [16](#page-15-0))**
- •**[Réglages](#page-15-0) du moteur (page [16](#page-15-0))**
- •**[Étalonnage](#page-16-0) des réglages du moteur (page [17\)](#page-16-0)**
- •**[Réglages](#page-16-0) par défaut (page [17](#page-16-0))**

#### **Huile moteur**

Lorsque l'entretien nécessaire <sup>a</sup> été effectué, cet écran vous permet de réinitialiser le nombre d'heures restant jusqu'à la prochaine vidange de l'huile moteur.

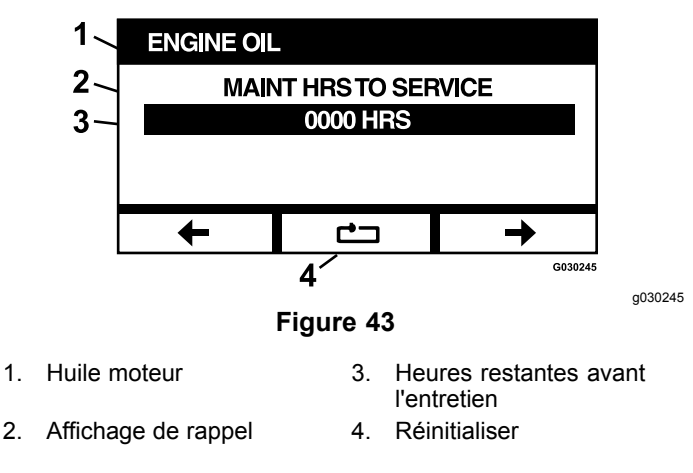

Appuyez sur le bouton de réinitialisation pour ouvrir un écran demandant de confirmer le rappel de réinitialisation.

#### **Huile de transmission hydraulique**

Lorsque l'entretien nécessaire <sup>a</sup> été effectué, cet écran vous permet de réinitialiser le nombre d'heures restant jusqu'à la prochaine vidange de l'huile de transmission hydraulique.

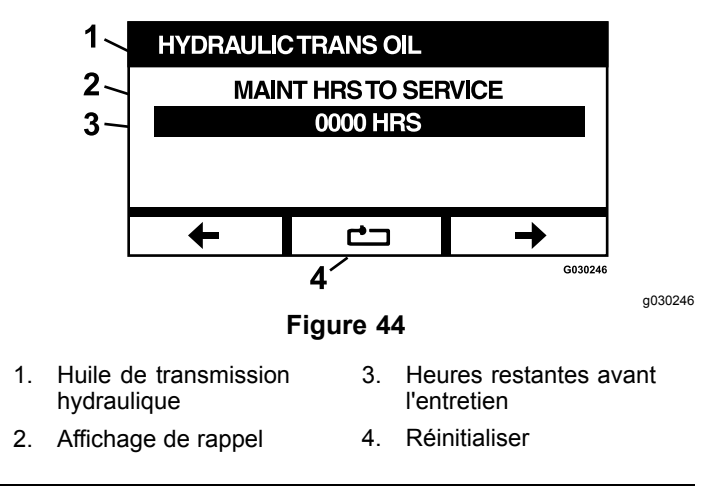

Appuyez sur le bouton de réinitialisation pour ouvrir un écran demandant de confirmer le rappel de réinitialisation.

Chaque fois que vous réinitialisez le rappel de vidange de l'huile de transmission hydraulique, le module vous demande de confirmer que l'huile de rechange est bien de l'huile hydraulique de première qualité Toro. Le choix de Y (oui) ou N (non) détermine le programme d'entretien correct.

#### **Historique des erreurs**

Cet écran affiche les erreurs qui ne sont plus actives. L'historique maintient un cumul du nombre de fois qu'une erreur <sup>s</sup>'est produite au cours de la vie de la machine et du nombre d'heures de fonctionnement du moteur auquel la dernière erreur <sup>s</sup>'est produite. L'historique affiche les erreurs à partir de la plus récente.

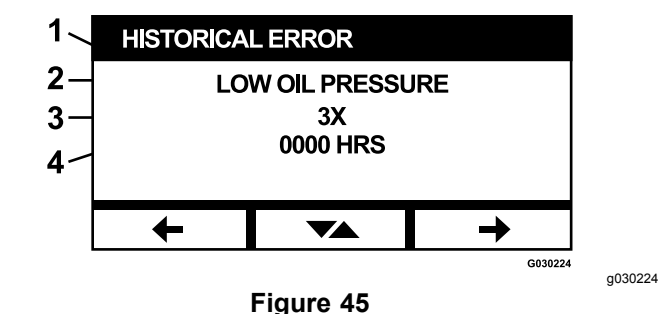

- 1. Historique des erreurs 3. Nombre de fois que l'erreur
- 2. Erreur actuelle (par ex. basse pression d'huile)
- <sup>s</sup>'est produite durant la vie de la machine (par ex. 3X)
- 4. Nombre d'heures de fonctionnement du moteur auquel <sup>s</sup>'est produite la dernière erreur

### <span id="page-15-0"></span>**Alarmes**

L'écran d'alarme permet d'activer et de désactiver l'alarme sonore pour des erreurs individuelles. Appuyez sur le bouton de validation pour accéder aux réglages d'alarme des erreurs individuelles.

#### **Remarque:** Toutes les alarmes sonores ne peuvent pas être désactivées.

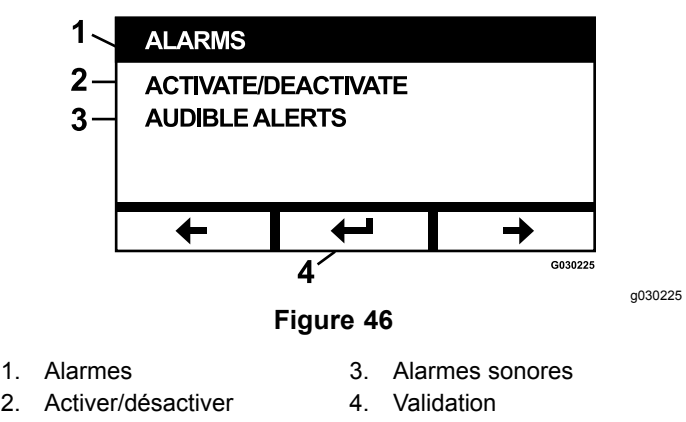

Le nom de l'erreur en surbrillance indique que l'alarme sonore est active. Appuyez sur le bouton de validation pour faire passer l'état de l'alarme sonore à activée ou désactivée.

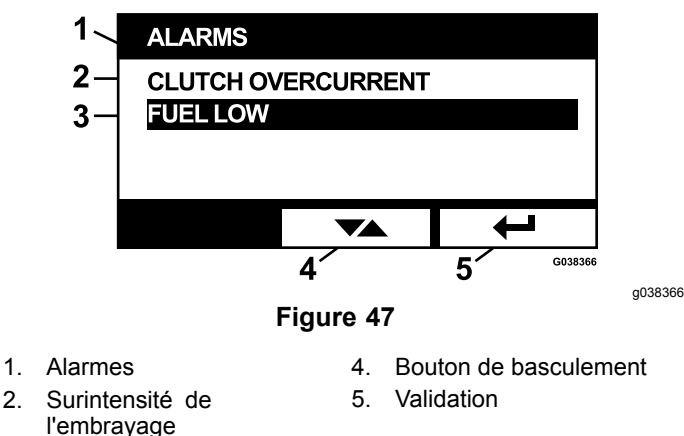

3. Bas niveau de carburant

Vous pouvez désactiver l'alarme sonore pour les erreurs suivantes :

- •Entretien du filtre à air
- •Vidange de l'huile moteur
- •Vidange de l'huile de transmission
- •Surchauffe de la transmission
- • Vidange de l'huile du boîtier d'engrenages (le cas échéant)
- •Bas niveau de carburant
- •Surintensité de l'embrayage
- •Réactivation de l'embrayage nécessaire
- •Codes d'erreur de moteur
- •Surtension du système>16VCC
- •Sous-tension du système<9VCC
- •Tension système basse
- •Anti-calage

### **Réglages du moteur**

Cet écran permet de régler le régime moteur aux points de consigne **Maximum, Économie** et **Bas** pour les modes transport (embrayage désengagé) et tonte (embrayage engagé) par paliers de 50 tr/min.

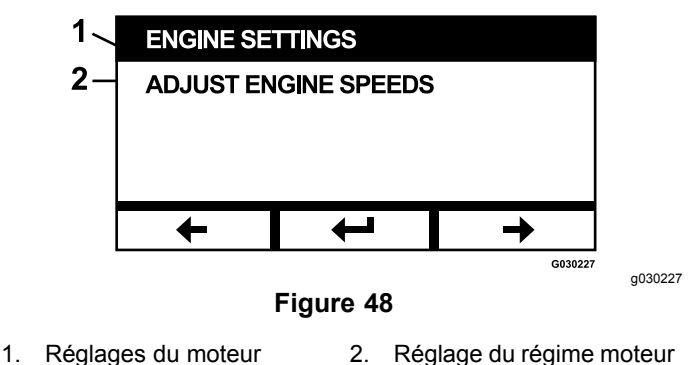

Appuyez sur la flèche vers le haut pour augmenter le régime moteur et sur la flèche vers le bas pour le réduire. Appuyez sur le bouton de validation pour confirmer le régime et passer automatiquement à l'écran/point de consigne de régime moteur suivant.

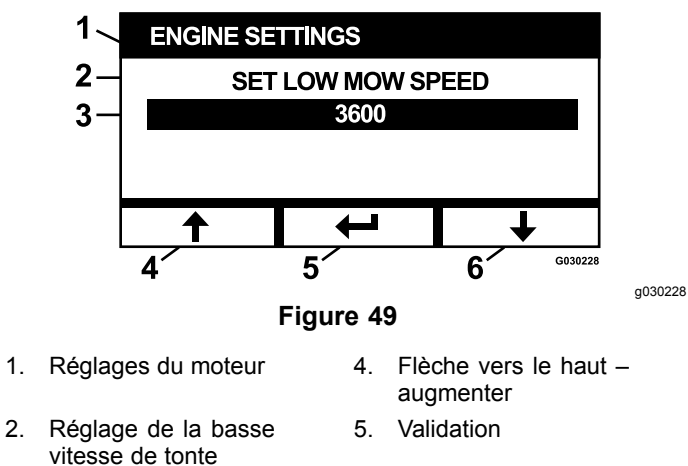

- 3. Régime moteur en tr/min (par ex. 3 600 tr/min)
- 6. Flèche vers le bas –

diminuer

Le système ne permet pas les réglages suivants :

- • Le régime économique ne peut pas être supérieur au régime maximum.
- • Le bas régime ne peut pas être supérieur au régime économique.

**Remarque:** Vous pouvez régler la vitesse de tonte maximum et économique à la même valeur afin de permettre l'utilisation du mode économique pendant la tonte.

## <span id="page-16-0"></span>**Étalonnage des réglages du moteur**

Cet écran permet d'étalonner le régime moteur réel pour le faire correspondre au régime moteur commandé. Le bouton de validation devient noir si les lames ne sont pas engagées, le frein de stationnement <sup>n</sup>'est pas serré et les leviers de commande de déplacement ne sont pas à la position de VERROUILLAGE AU POINT MORT. Une fois ces conditions remplies, appuyez sur le bouton de validation pour lancer l'étalonnage.

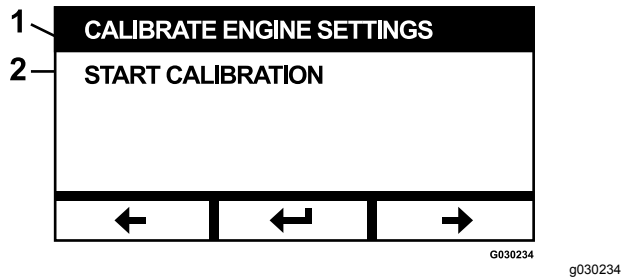

**Figure 50**

1. Étalonnage des réglages du moteur 2. Lancer l'étalonnage

Un sablier animé <sup>s</sup>'affiche pour indiquer que l'étalonnage est en cours.

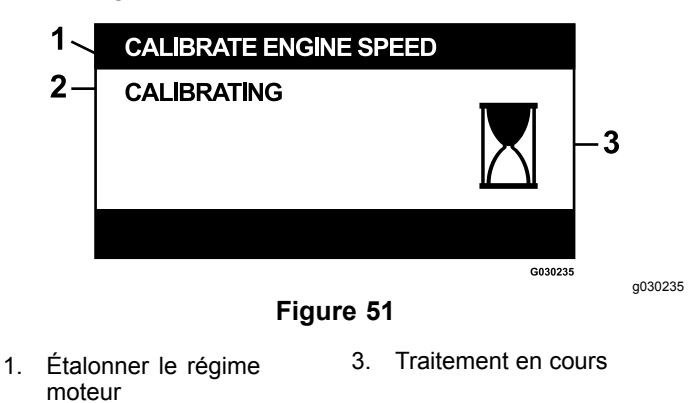

2. Étalonnage

Une fois l'étalonnage terminé, vous pouvez revenir à l'écran principal d'étalonnage du régime moteur.

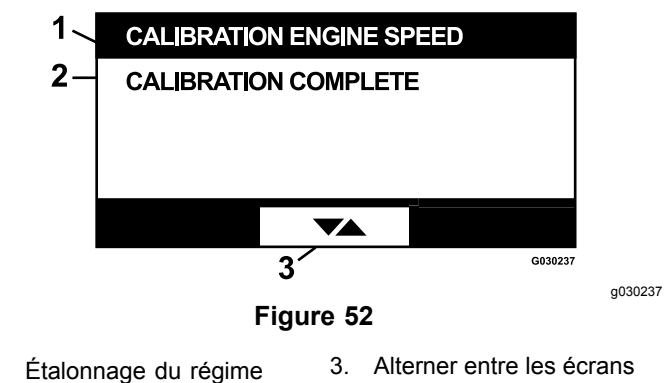

- 1. Étalonnage du régime moteur
- 2. Étalonnage terminé

## **Réglages par défaut**

Cet écran permet de rétablir les réglages par défaut du système. Appuyez sur le bouton de validation pour ouvrir un écran de confirmation; appuyez sur Y (oui) pour réinitialiser ou N (non) pour annuler.

**Remarque:** La réinitialisation du système rétablit les réglages d'usine (par défaut) du régime moteur et des alarmes.

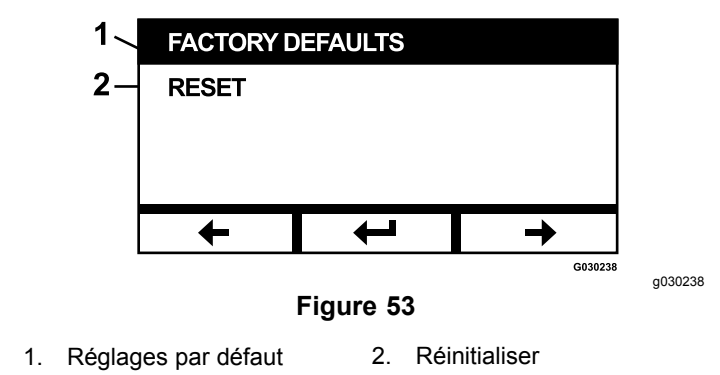

Lorsque l'écran Quitter <sup>s</sup>'affiche, appuyez sur le bouton de validation pour revenir à l'écran de sélection de menu.

## **Retour à l'écran par défaut (moteur en marche ou moteur arrêté)**

Le retour à l'écran par défaut peut se faire de trois manières :

• Appuyez sur les touches fléchées Précédent ou Suivant jusqu'à ce que l'écran Quitter <sup>s</sup>'affiche; appuyez ensuite sur le bouton de validation pour revenir à l'écran de sélection de menu.

- • Tournez la clé de contact à la position ARRÊT puis redémarrez le moteur ou tournez la clé à la position CONTACT.
- • Appuyez de manière prolongée sur les deux boutons extérieurs.

## **Réglages du régime du moteur**

Au démarrage, le système passe par défaut au mode bas régime. L'icône affichée sur l'écran d'information est mise en surbrillance.

• Appuyez sur le bouton situé sous l'icône de l'écran de mode économique pour faire monter le régime moteur au régime économique.

L'icône correspondante est alors mise en surbrillance.

• Appuyez sur le bouton situé sous l'icône de l'écran de mode maximum pour faire monter le régime moteur au régime maximum.

L'icône correspondante est alors mise en surbrillance.

**Remarque:** Lorsque vous engagez la PDF, quel que soit le mode activé, le régime moteur monte au régime de tonte.

## **Réglage du mode bas régime à commande électronique**

Lorsque la machine fonctionne en mode tonte bas régime, appuyez de manière prolongée sur le bouton de mode bas régime pour faire baisser le régime du moteur (minimum de 2 250 tr/min). Appuyez de nouveau sur le bouton de mode bas régime pour rétablir le régime moteur par défaut.

## **Mode de ralenti automatique**

Si vous quittez le siège et que le système de sécurité maintient le moteur en marche, le système passe au mode de ralenti automatique et règle automatiquement le moteur au bas régime de transport. Lorsque vous reprenez place sur le siège, le système repasse automatiquement au dernier mode de régime moteur sélectionné. Si vous sélectionnez un autre régime moteur, le système quitte le mode de ralenti automatique et le moteur tourne au régime sélectionné.

## **Messages d'erreur**

Si une anomalie se produit, un message <sup>s</sup>'affiche à la place de la température du moteur, du régime moteur et du niveau de carburant. Le système affiche l'anomalie sous forme de texte, allume le voyant en rouge et fait retentir l'alarme sonore.

- • Le système peut afficher les erreurs suivantes :
	- **Service Air Filter** : entretien du filtre à air nécessaire.
	- **Service Engine Oil** : vidange de l'huile moteur nécessaire.
	- **Service Transmission Oil** : vidange de l'huile de transmission nécessaire.
	- **Service Deck Gearbox Oil** (le cas échéant) : vidange de l'huile du boîtier d'engrenages du tablier nécessaire.
	- **Low Oil Pressure** : pression insuffisante de l'huile moteur détectée.
	- **Fuel low** : niveau de carburant trop bas.
	- **Engine Over Temperature** : surchauffe du moteur détectée.
	- **System Overvoltage>16VDC** : tension système trop élevée (supérieure à 16 volts).
	- **System Undervoltage<9VDC** : tension système trop basse (inférieure à 9 volts).
	- **Clutch Overcurrent** : surintensité de l'embrayage du tablier de coupe.
	- **Clutch Reset Required** : la commande de PDF doit être mise en position désengagée puis engagée pour activer l'embrayage de la PDF.
	- **Engine Error Codes** : le système affiche des codes d'erreur moteur fournis par le constructeur du moteur.
	- **Clutch Output Fault** : sortie d'embrayage ouverte ou en court-circuit.
	- **System Voltage Low** : tension trop basse (inférieure à 12,3 volts).
	- **Engine Communication Error** : perte de communication entre le moteur et le module.
	- **Module Communication Error** : perte de communication entre les modules LDU et MCU.
	- **Anti-Stall Active** : le tablier de coupe <sup>a</sup> été désengagé pour empêcher le moteur de caler.
	- **Engine Limp Mode Active** : l'ECU du moteur <sup>a</sup> placé le moteur en mode dépannage, ce qui peut limiter le régime moteur et/ou réduire la puissance du moteur. Pour cette raison, le module désengage l'embrayage.
- • Vous pouvez acquitter certaines des erreurs qui précèdent et couper l'alarme correspondante. Amenez les leviers de commande de déplacement

à la position de VERROUILLAGE AU POINT MORT et appuyez de manière prolongée sur le bouton central.

L'acquittement d'une erreur supprime le message d'erreur associé à la température du moteur, au régime moteur ou au niveau de carburant et coupe l'alarme sonore. Toutefois, l'erreur reste affichée sur l'écran d'erreur active dans le menu Maintenance et entretien, et la diode d'état reste allumée en rouge.

- Les erreurs suivantes produisent une alarme lente; vous pouvez les acquitter et couper l'alarme :
	- ◊ **Service Engine Oil** (vidange de l'huile moteur)
	- ◊ **Service Transmission Oil** (vidange de l'huile de transmission)
	- ◊ **Fuel Low** (bas niveau de carburant)
	- ◊ **Clutch Overcurrent** (surintensité de l'embrayage)
	- ◊ **Clutch Reset Required** (réactivation de l'embrayage nécessaire)
	- ◊ **Engine Error codes** (codes d'erreur de moteur)
	- ◊ **Anti-Stall Active** (fonction anti-calage active)
	- ◊ **Service Air Filter** (entretien du filtre à air)
	- ◊ **Service Deck Gear Box** (entretien du boîtier d'engrenages du tablier)
- Les erreurs suivantes produisent une alarme rapide; vous pouvez les acquitter et couper l'alarme :
	- ◊ **System Overvoltage>16VDC** (surtension du système>16VCC)
	- ◊ **System Undervoltage<9VDC** (sous-tension du système<9VCC)
- Les codes d'erreur suivants produisent une alarme rapide; vous ne pouvez pas les acquitter et vous ne pouvez pas couper l'alarme :
	- ◊ **Low Oil Pressure** (basse pression d'huile)
	- ◊ **Engine Over Temperature** (surchauffe du moteur)
	- ◊ **Engine Communication Error** (erreur de communication du moteur)
	- ◊ **Module Communication Error** (erreur de communication de module)
	- ◊ **Clutch Output Failure** (défaillance de sortie d'embrayage)
	- ◊ **Engine Limp Mode Active** (mode dépannage du moteur actif)
- • Pour que les composants du système ne puissent pas dépasser les limites programmées, le

système limite le régime moteur et/ou désengage l'embrayage, ce qui permet de conduire la machine sur une remorque ou de la ramener sur l'aire d'entretien.

Les erreurs suivantes peuvent se produire :

### 1. **Surintensité de l'embrayage**

Si une surintensité se produit, le système limite le régime moteur au mode Transport économique et place la machine en mode Transport sécuritaire. Le mode Transport sécuritaire limite le régime moteur, bloque la PDF et désengage l'embrayage; le message d'erreur « Clutch Overcurrent » s'affiche. Tournez la clé de contact à la position ARRÊT, puis à la position CONTACT pour verrouiller le menu protégé.

#### 2. **Surtension du système >16VDC**

Si la tension dépasse 16 volts, le système désengage l'embrayage et affiche le message d'erreur « System Overvoltage>16VDC ».

### 3. **Sous-tension du système <9VCC**

Si la tension est inférieure à 9 volts, le système interdit l'engagement de l'embrayage et affiche le message d'erreur « System Undervoltage<9VDC ». S l'embrayage était engagé avant l'apparition de l'erreur, le système le maintient engagé; toutefois, la basse tension peut provoquer le désengagement automatique de l'embrayage.

#### 4. **Basse pression d'huile**

Si une basse pression d'huile moteur est détectée, le système limite le régime moteur au mode Transport économique et place la machine en mode Transport sécuritaire. Le mode Transport sécuritaire limite le régime moteur, bloque la PDF et désengage l'embrayage; le message d'erreur « Low Oil Pressure » s'affiche. Tournez la clé de contact à la position ARRÊT, puis à la position CONTACT pour verrouiller le menu protégé.

### 5. **Surchauffe du moteur**

Lorsque le moteur commence à surchauffer, le système fait clignoter le graphique à barres de température du moteur et fait retentir l'alarme sonore. Si la température dépasse la limite supérieure, le système limite le régime moteur au mode Transport économique et place la machine en mode Transport sécuritaire. Le mode Transport sécuritaire limite le régime moteur, bloque la PDF et désengage l'embrayage; le message d'erreur « Engine Over Temperature »

<sup>s</sup>'affiche. L'anomalie disparaît lorsque la température redescend en dessous de la limite de sécurité.

#### 6. **Surchauffe de la transmission**

Lorsque la transmission commence à surchauffer, le système fait clignoter le graphique à barres de température de la transmission et fait retentir l'alarme sonore. Si la température dépasse la limite supérieure, le système limite le régime moteur au mode Transport économique et place la machine en mode Transport sécuritaire. Le mode Transport sécuritaire limite le régime moteur, bloque la PDF et désengage l'embrayage; le message d'erreur « Transmission Over Temperature » <sup>s</sup>'affiche. L'anomalie disparaît lorsque la température redescend en dessous de la limite de sécurité.

#### 7. **Mode dépannage du moteur actif**

Si l'ECU du moteur détermine qu'une anomalie grave du moteur <sup>s</sup>'est produite ou qu'une régénération d'urgence du FAP est nécessaire, elle place le moteur en mode dépannage ou secours qui limite le régime moteur et/ou réduit la puissance du moteur. Pour protéger les composants du système, le module bloque la PDF et affiche le message « Engine Limp Mode Active ».

# **Dépannage**

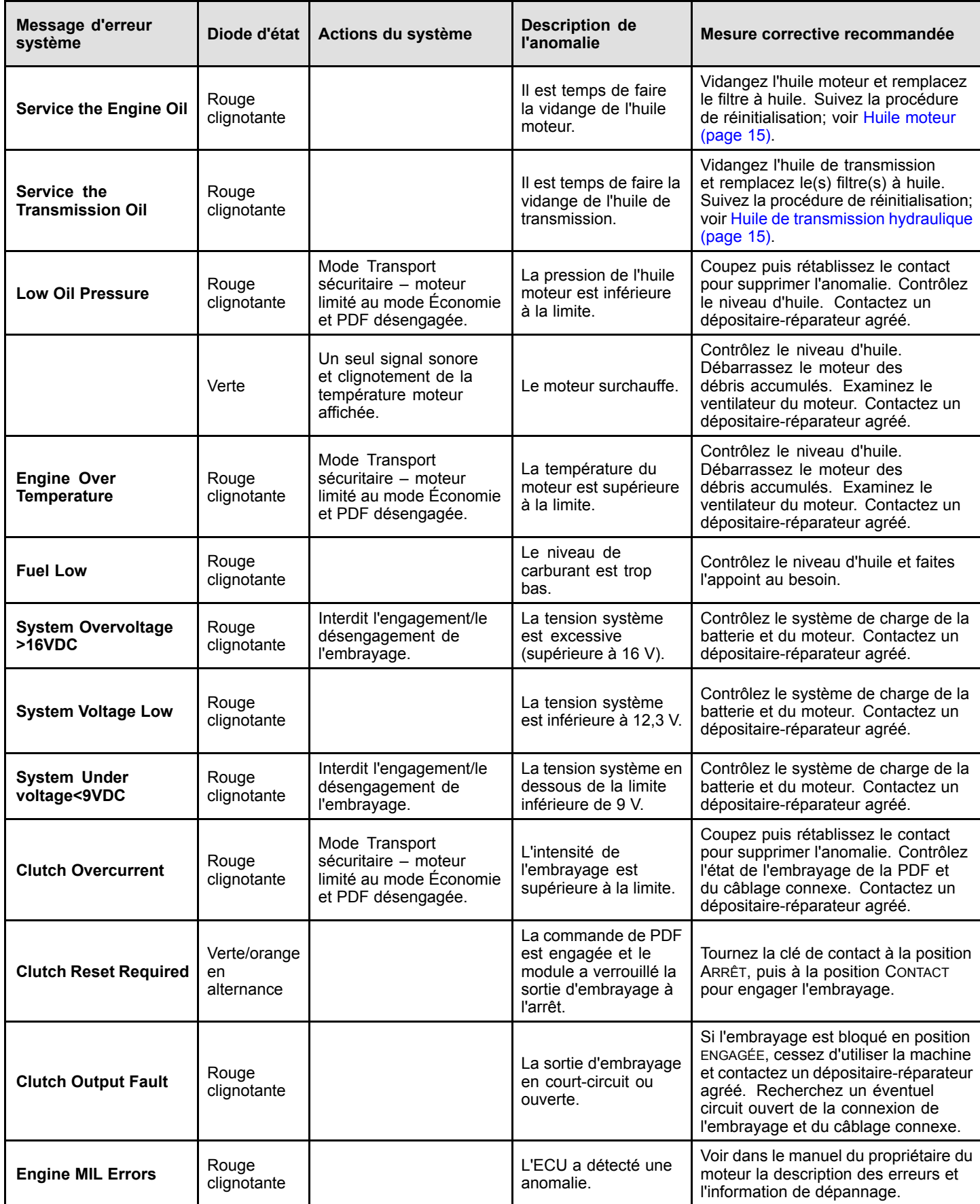

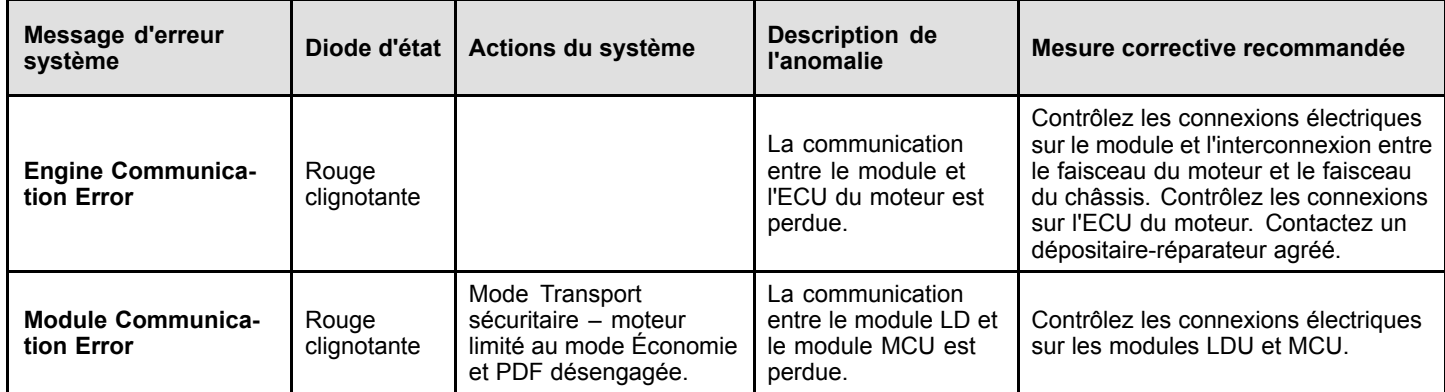

# **Remarques:**

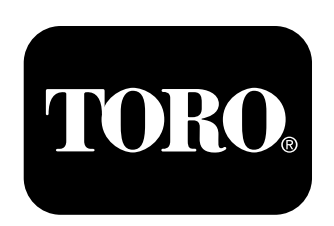

## **Count on it.**